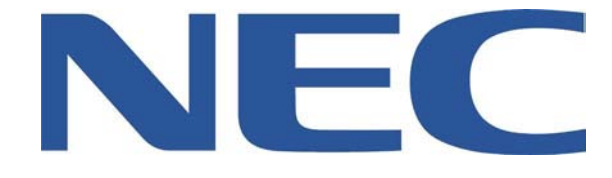

# **SV8100 WITH UCB ADMINISTRATION GUIDE**

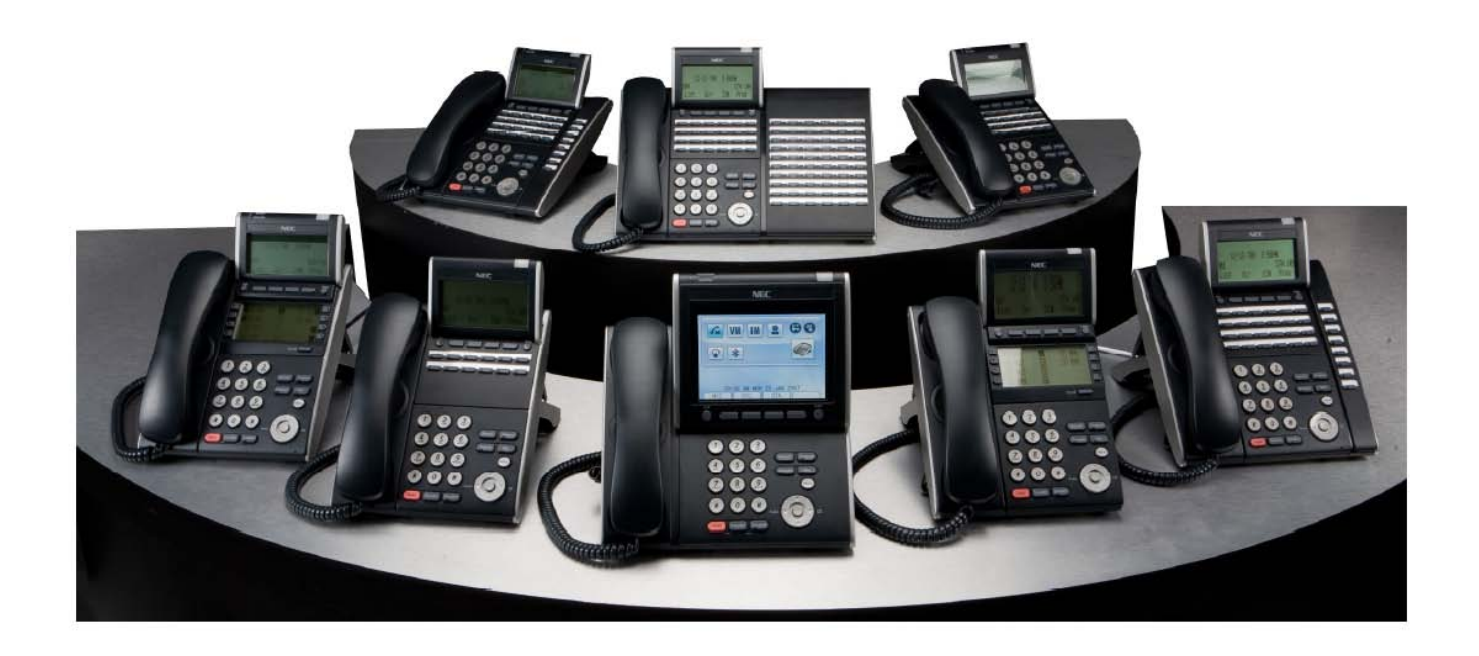

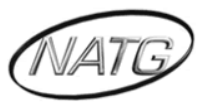

 **North American Telecommunications Group** For Service: 604-856-9155 / service@natgtelecom.com

# *Table of Contents*

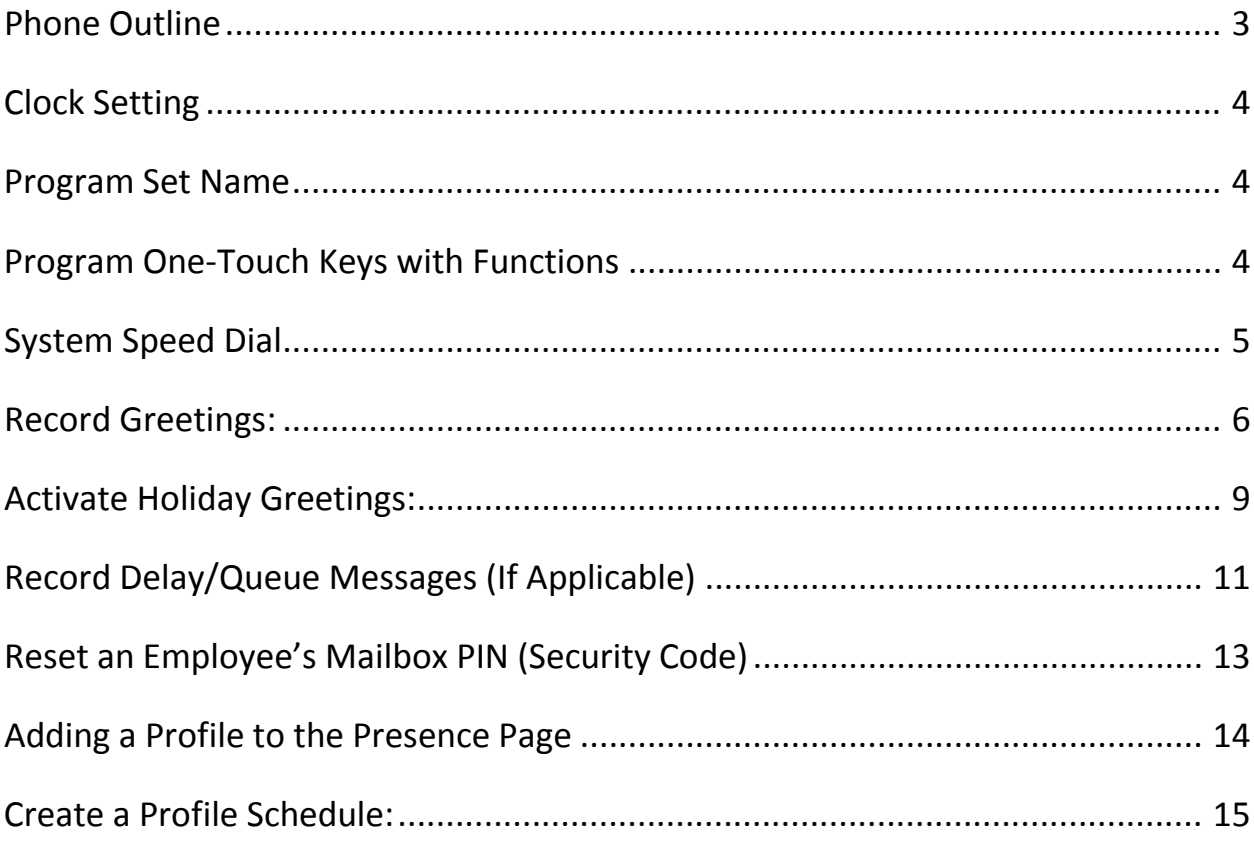

#### *\*\* Important Note:*

*The extension and mailbox numbers referenced in this guide are the most commonly used configuration. It does not guarantee that your company will use the same extension and mailbox numbers due to each systems customized configuration. If you are unsure of what numbers were used in your configuration, please call or email the NATG service department.* 

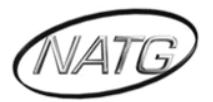

#### <span id="page-2-0"></span>*Phone Outline*

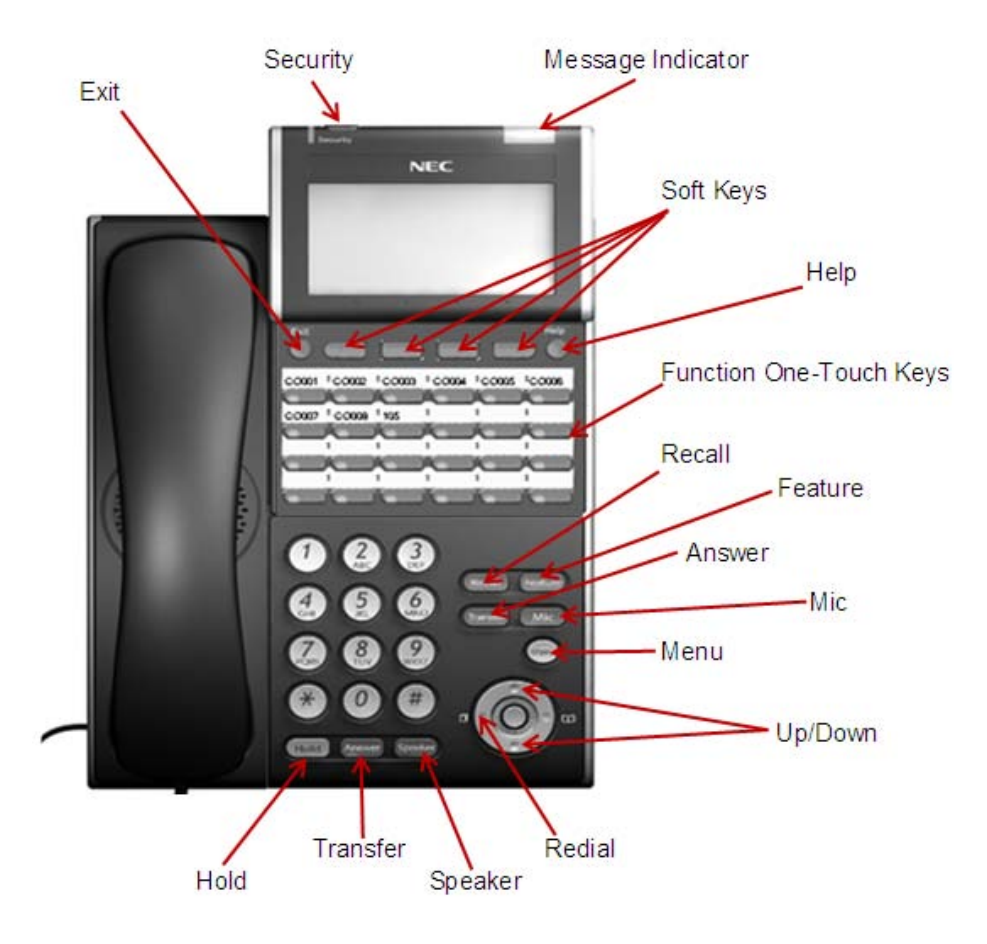

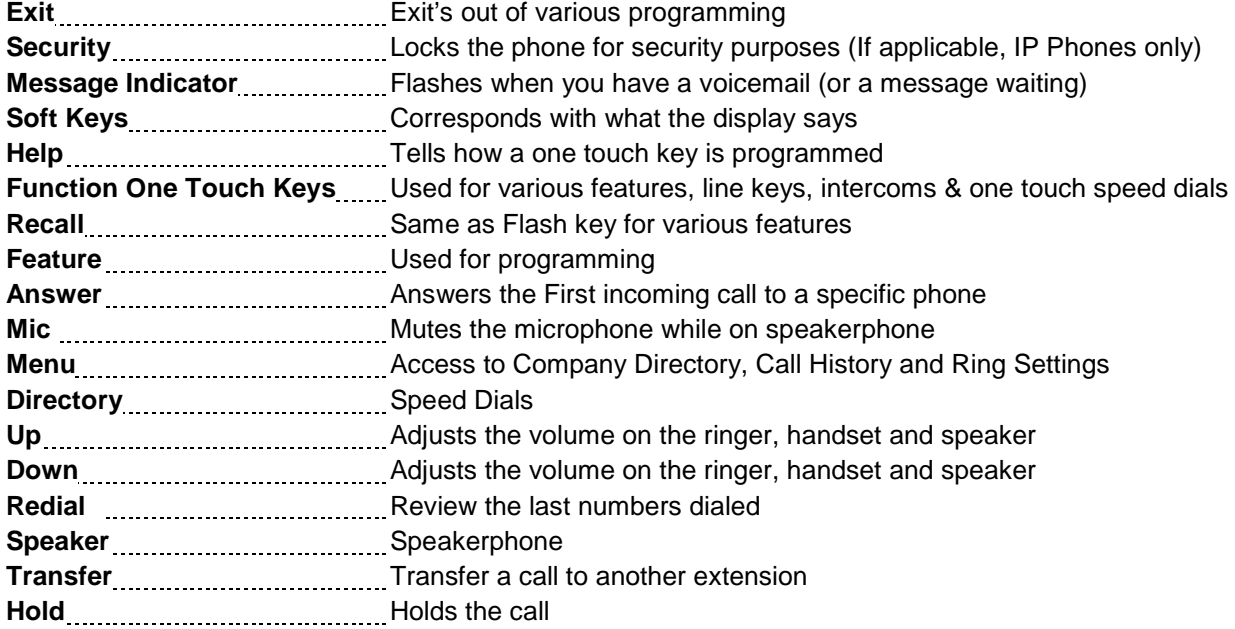

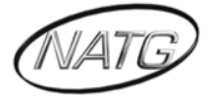

#### <span id="page-3-0"></span>*Clock Setting*

*Change the Time:*

- 1. Press **SPEAKER** key, enter **728**
- 2. Dial **2 digits** for the hour (*must* be in 24 hour clock time)
- 3. Dial **2 digits** for the minutes
- 4. Press **SPEAKER**

#### <span id="page-3-1"></span>*Program Set Name*

- 1. Press **SPEAKER** key, enter **700**
- 2. Enter the extension number
- 3. Spell out name; press **HOLD** *NOTE : # moves cursor to right: FEATURE key moves cursor to left*
- 4. Press **SPEAKER**

#### <span id="page-3-2"></span>*Program One-Touch Keys with Functions*

- 1. Press **SPEAKER**
- 2. Enter **751**
- 3. Press the key you would like to program
- 4. Enter 2 digit code from below
- 5. Press **SPEAKER**

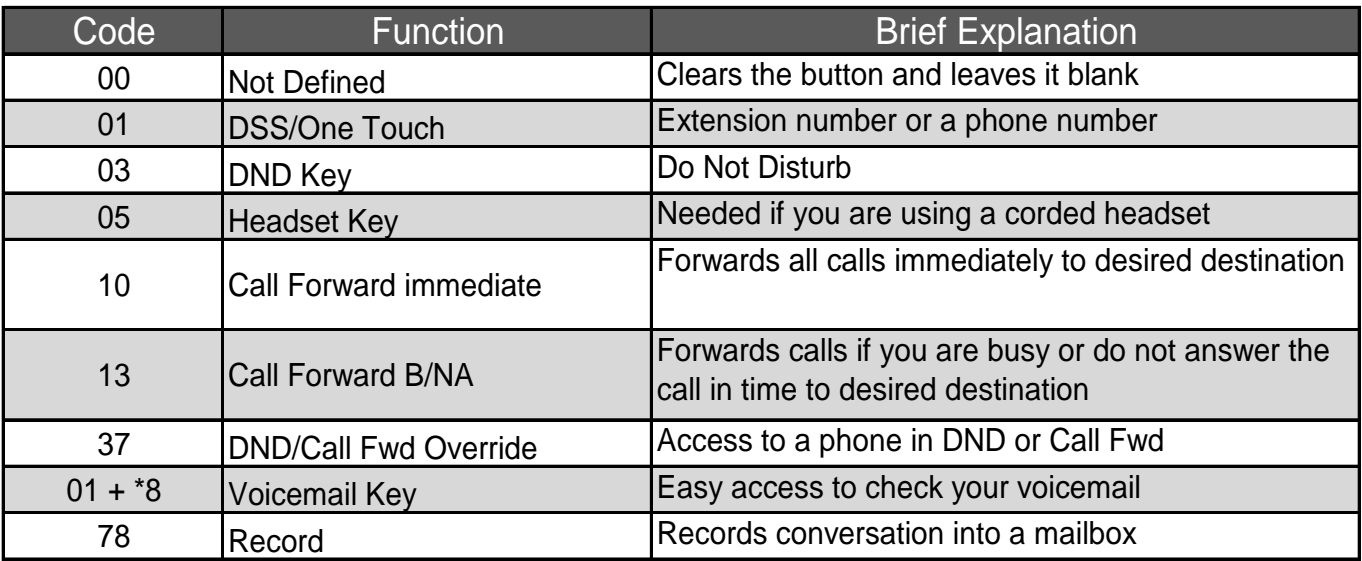

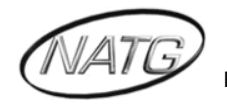

# <span id="page-4-0"></span>*System Speed Dial*

#### *Program a new Speed Dial*

- 1. Press **SPEAKER** key
- 2. Enter **753**
- 3. Enter a speed dial code: 000-999
- 4. Enter the desired telephone number you want to store (up to 24 digits); NOTE: do NOT enter a 9 before the telephone number
- 5. Press **HOLD** key
- 6. Spell out the name using the dial pad *NOTE : press # to move cursor to right or FEATURE key to move cursor to left*
- 7. Press **HOLD** key
- 8. Press **SPEAKER** key

#### **Use this keypad digit . . . When you want to. . .**

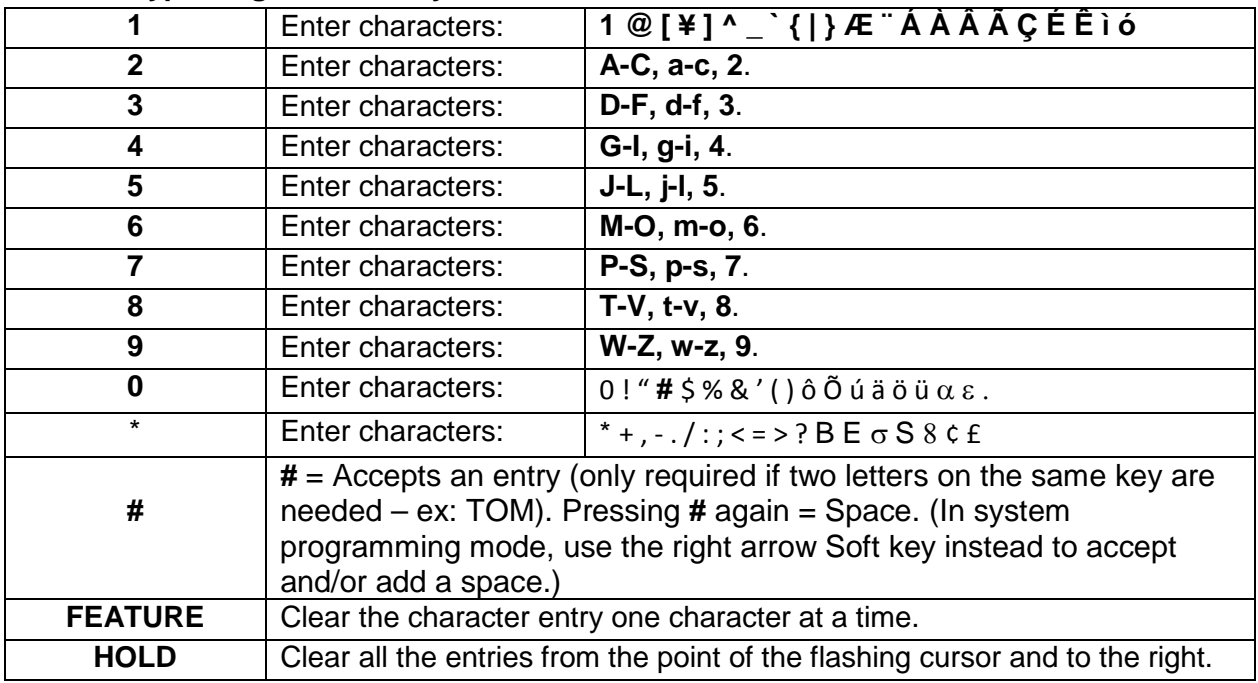

#### *To Use Speed Dial*

- 1. Lift handset or press speaker key
- 2. Press **REDIAL** key
- 3. Enter desired code

OR: press **DIR**, then **SPD**, use arrow keys to scroll OR press a letter on the dial pad then use arrow keys to scroll

#### *Delete a Speed Dial*

- 1. Press **SPEAKER** Key and Enter **753**
- 2. Enter the Code you would like to delete: 000-999
- 3. When the name and number appear, press **EXIT** (Top left key)
- 4. Press **SPEAKER** key

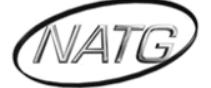

 **North American Telecommunications Group** For Service: 604-856-9155 / service@natgtelecom.com

#### <span id="page-5-0"></span>*Record Greetings:*

- ▶ Open up Administrator
- Enter in your Name, followed by your Pin (Same as your phone password)
- $\triangleright$  See the welcome Administrator Sign, click on the X
- $\triangleright$  Click on Voice Messaging

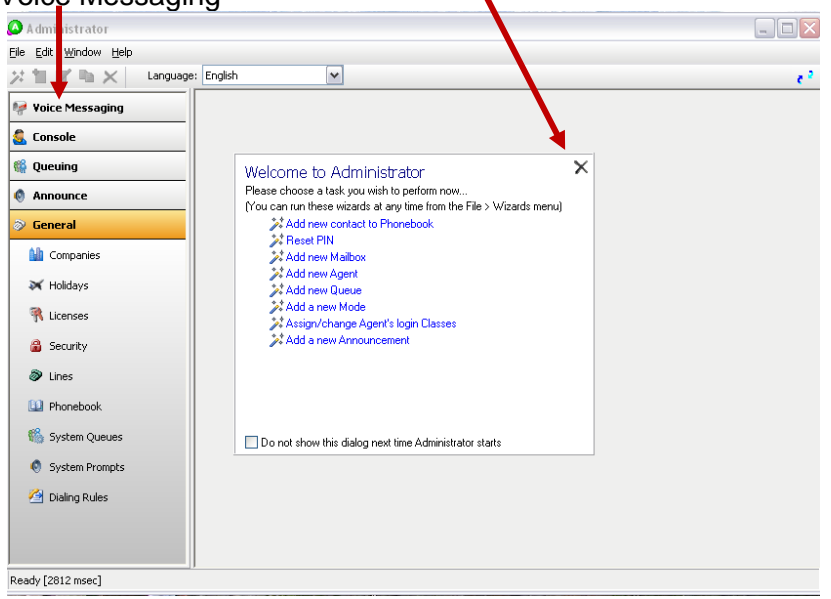

▶ Click on Mailboxes

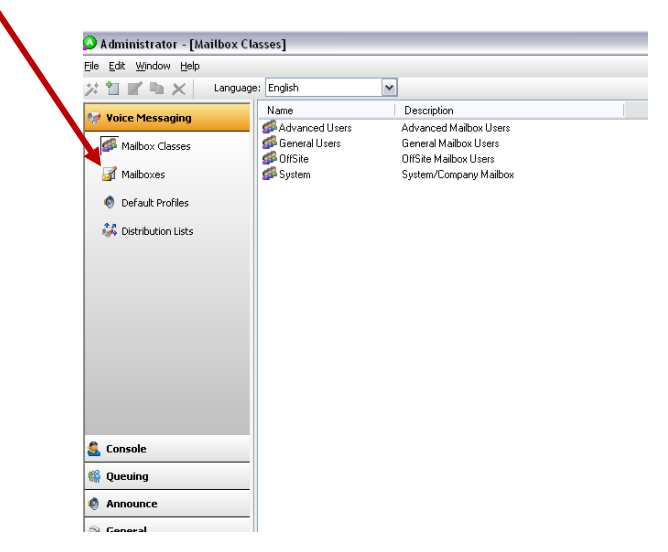

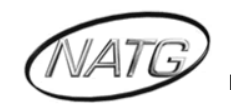

> Double Click on (Company Name) System

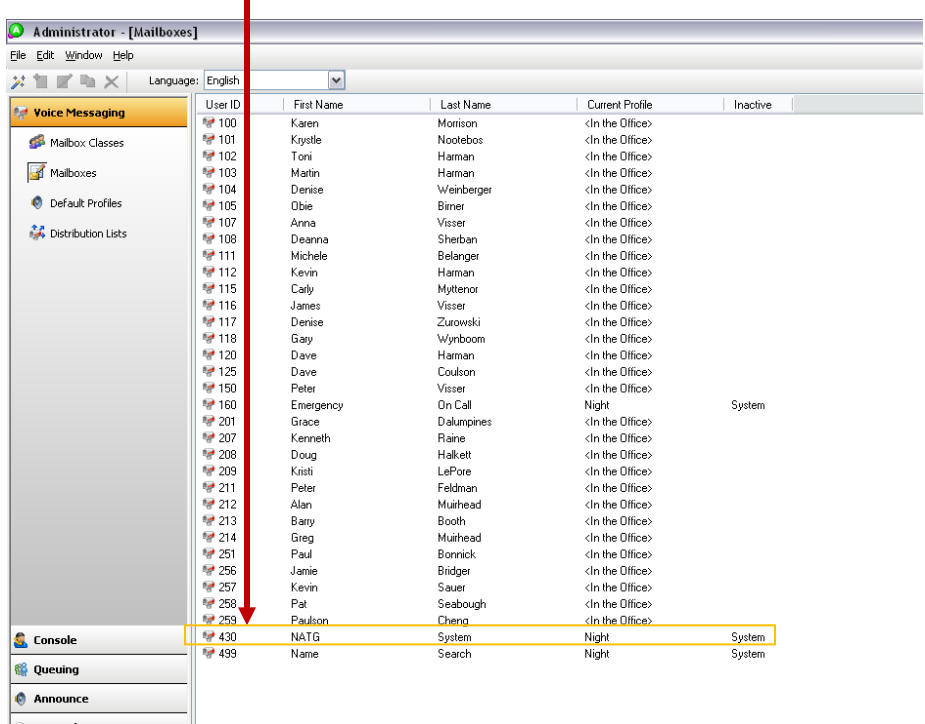

▶ Click on Presence Profile

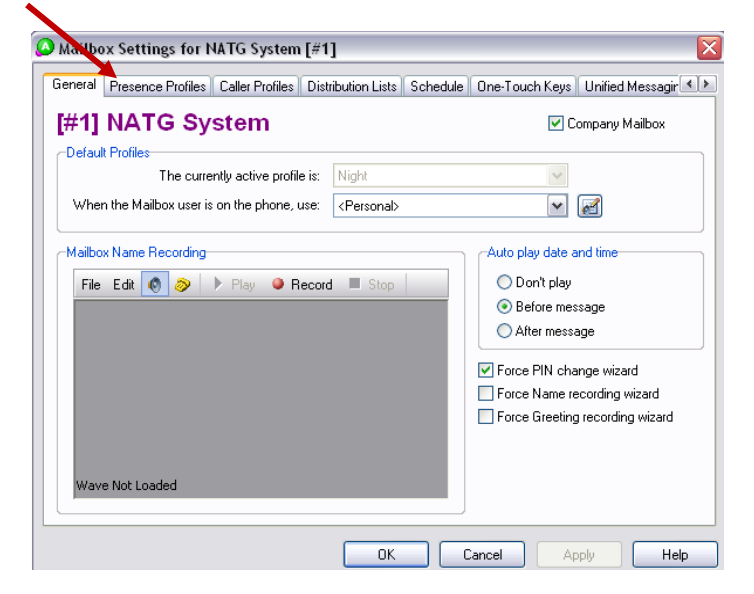

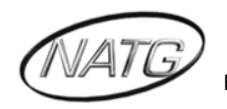

- $\bullet$  Mailbox Settings for NATG System [#1]  $\boxed{\mathbf{X}}$ General Presence Profiles Caller Profiles | Distribution Lists | Schedule | One-Touch Keys | Unified Messagir < | >  $\begin{tabular}{|c|c|} \hline H & | & Profile \\ \hline $\textcircled{\tiny 1}$ & Night \\ \hline $\textcircled{\tiny 2}$ & 1 Night \\ \hline $\textcircled{\tiny 3}$ & 4 Holiday \\ \hline \end{tabular}$ | Forward Presence Ignore Calendar  $_{\mathrm{No}}$  $_{\mathrm{No}}$  $\overline{\mathsf{No}}$  $\rm No$  $_{\rm No}$  $_{\rm No}$ No No No  $\begin{array}{|c|} \hline \end{array}$  New... E dit... Delete Edit Pre Record Prompt...  $OK$ Cancel Apply Help
- Press **to be connected to your phone, then press play to play the message or record** to record a new message

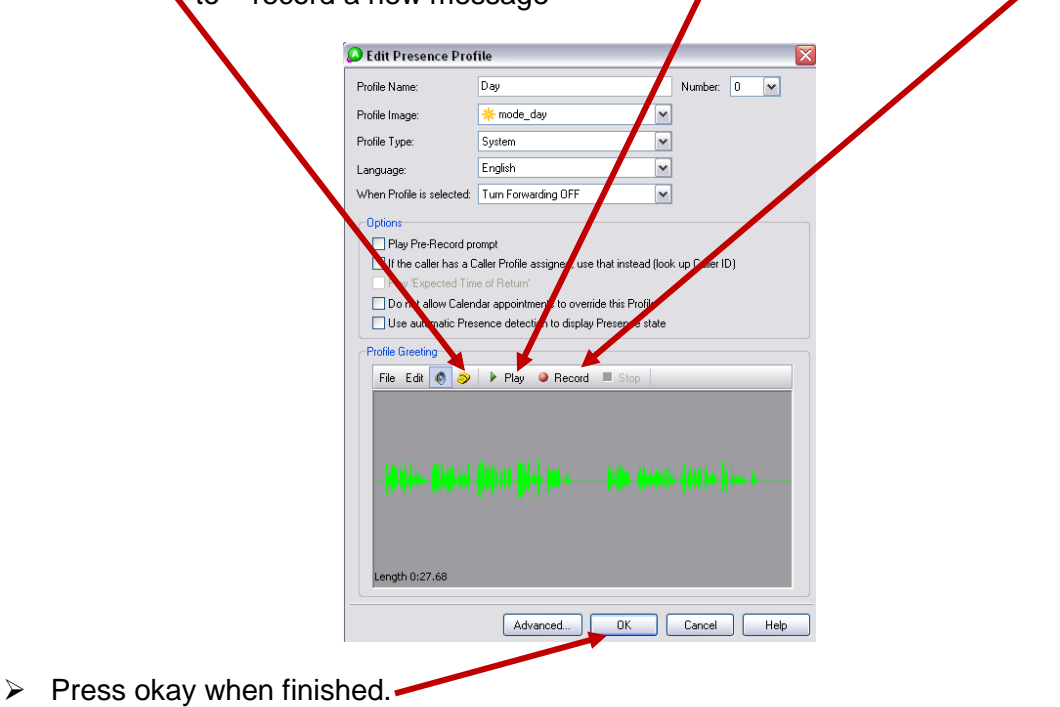

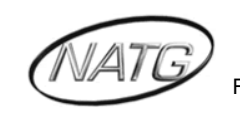

Double click Day/Night/Holiday (Depending on the greeting you would like to change)

#### <span id="page-8-0"></span>*Activate Holiday Greetings:*

- $\triangleright$  Open up Administrator
- Enter in your Name, followed by your Pin (Same as your phone password)
- $\triangleright$  See the welcome Administrator Sign, click on the X
- ▶ Click on General

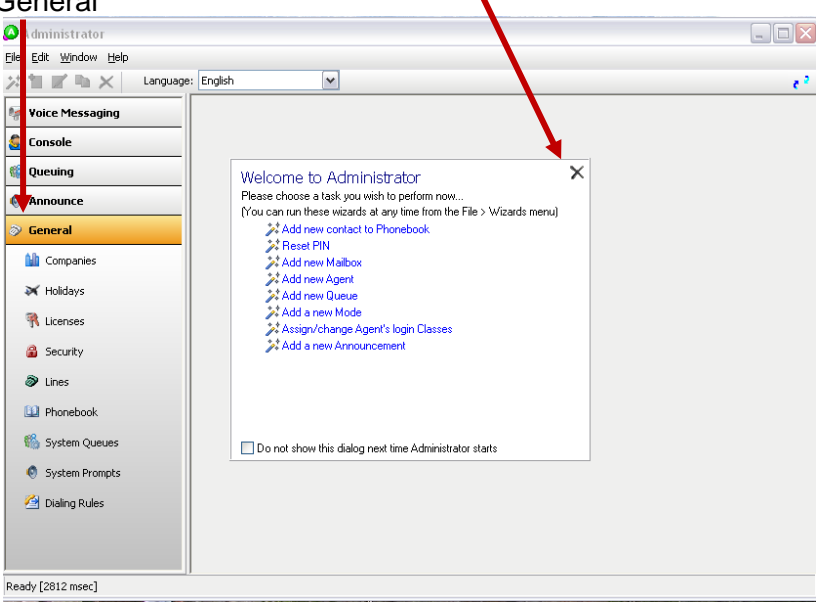

 $\triangleright$  Click on Holidays

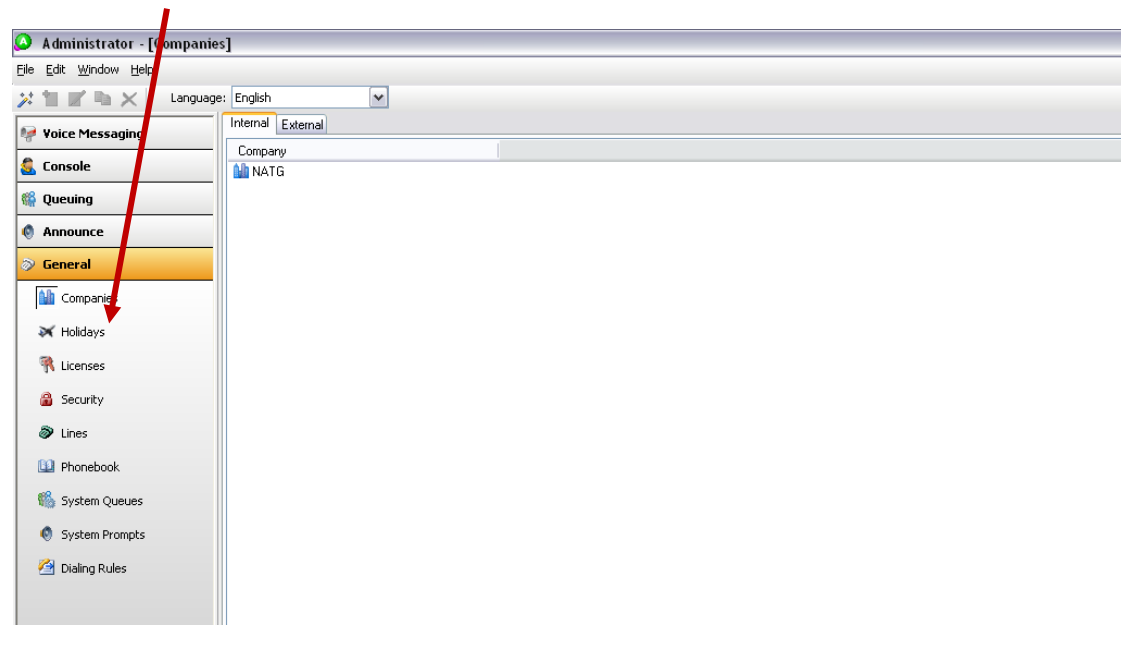

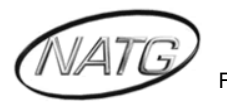

> Double Click on Stat Holidays

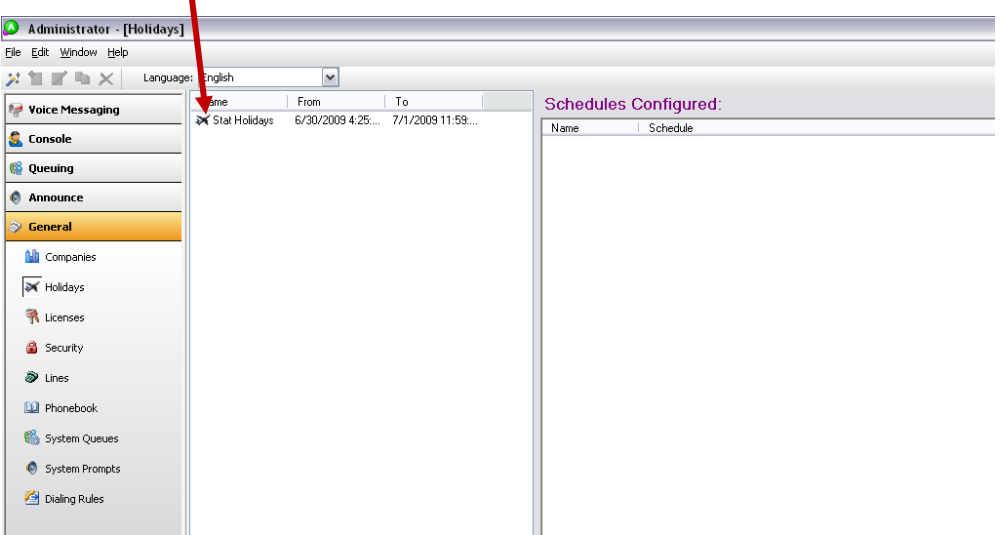

 $\triangleright$  Enter in the start date/time and the end date/time

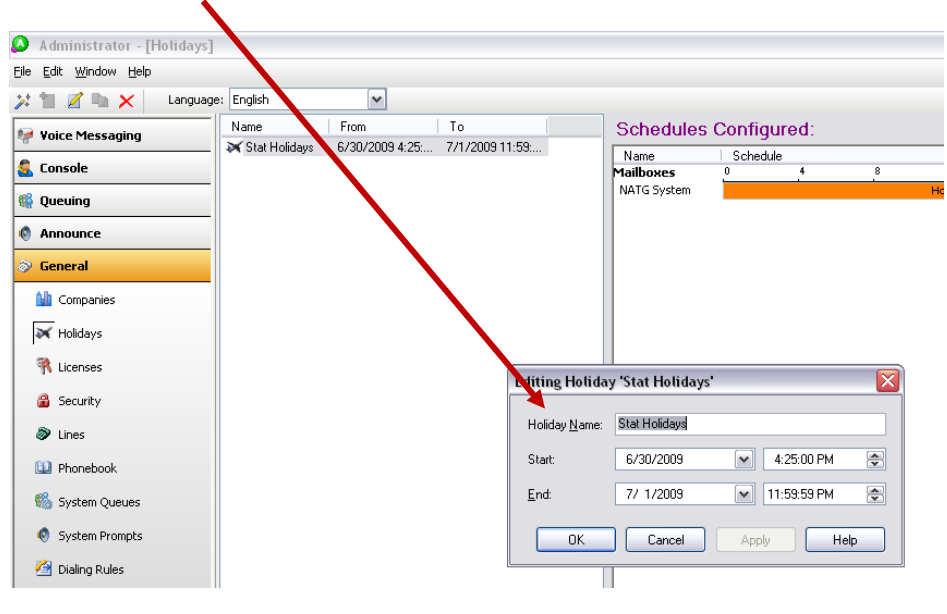

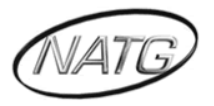

#### <span id="page-10-0"></span>*Record Delay/Queue Messages (If Applicable)*

- Open up Administrator
- Enter in your Name, followed by your Pin (Same as your phone password)
- $\triangleright$  See the welcome Administrator Sign, click on the X
- $\triangleright$  Click on Announce

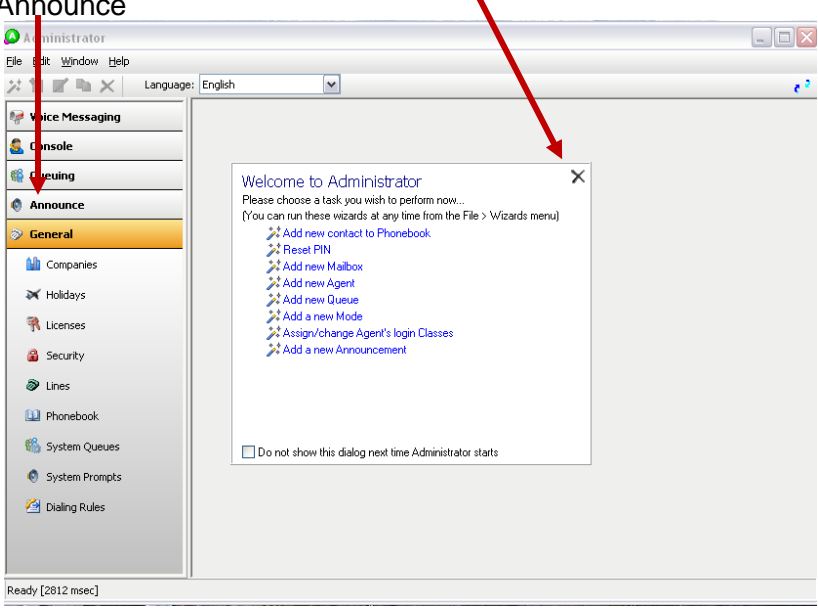

 $\triangleright$  Click on Progress, then on operator Progress

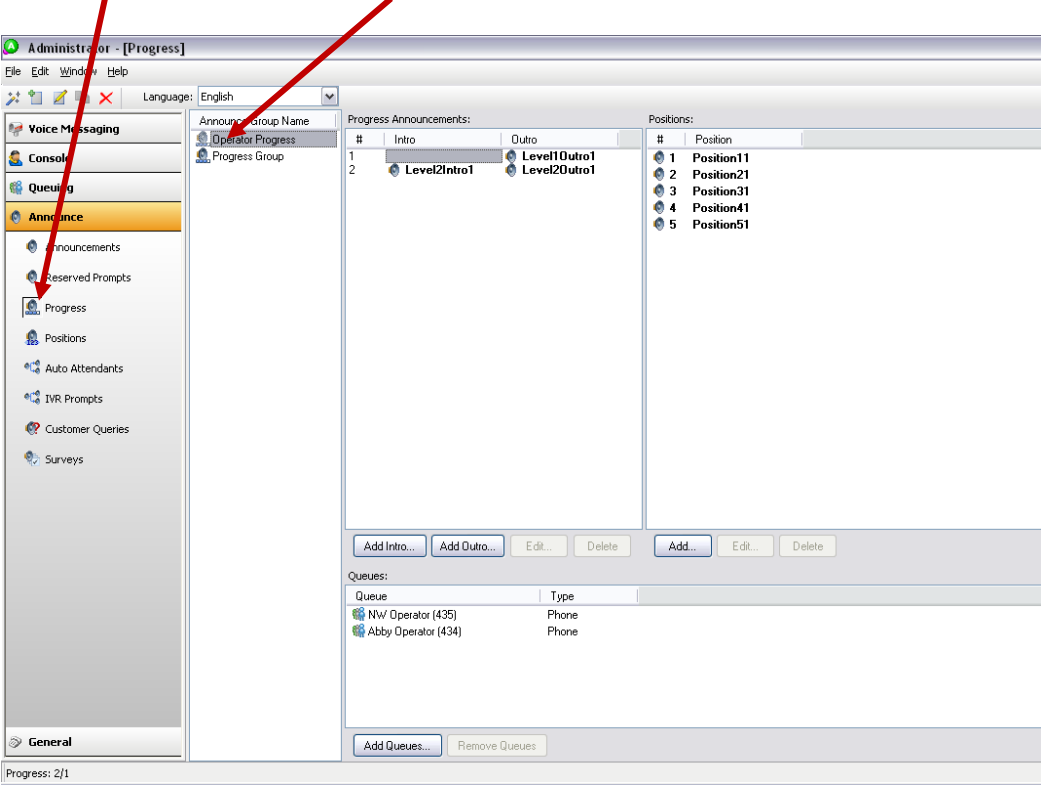

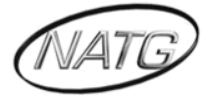

> Double Click on Level 1 for the first delay message or level 2 for the second delay message

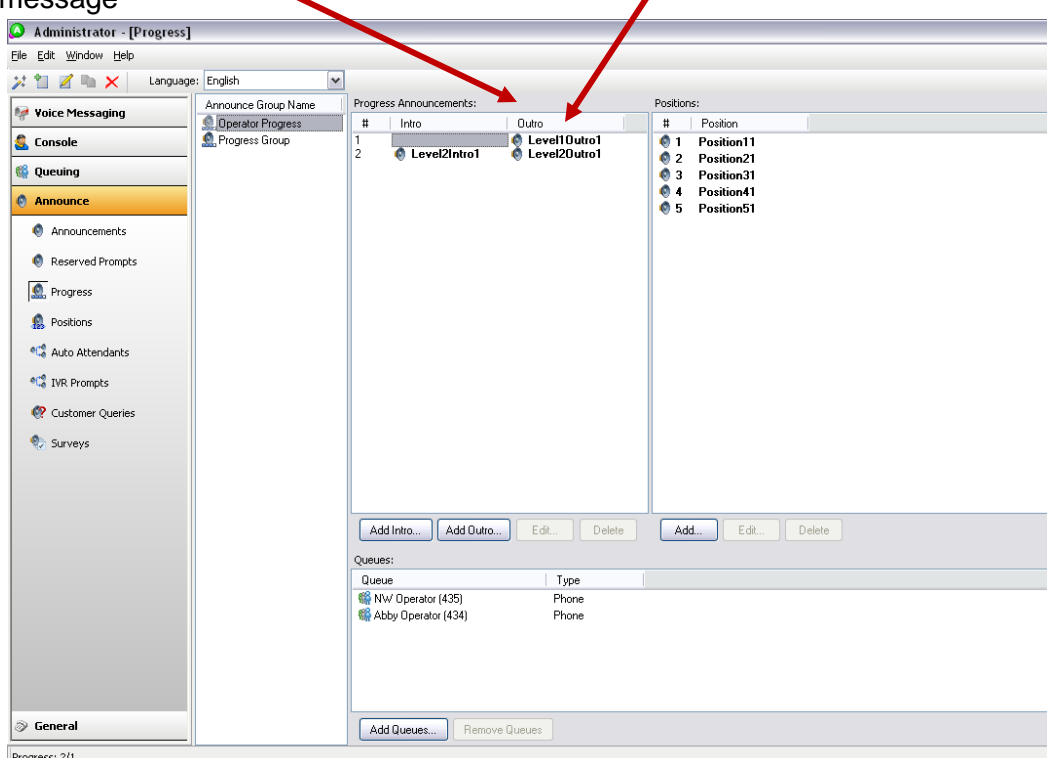

 $\triangleright$  Press  $\triangleright$  to be connected to your phone, then press play to play the message or record to record a new message

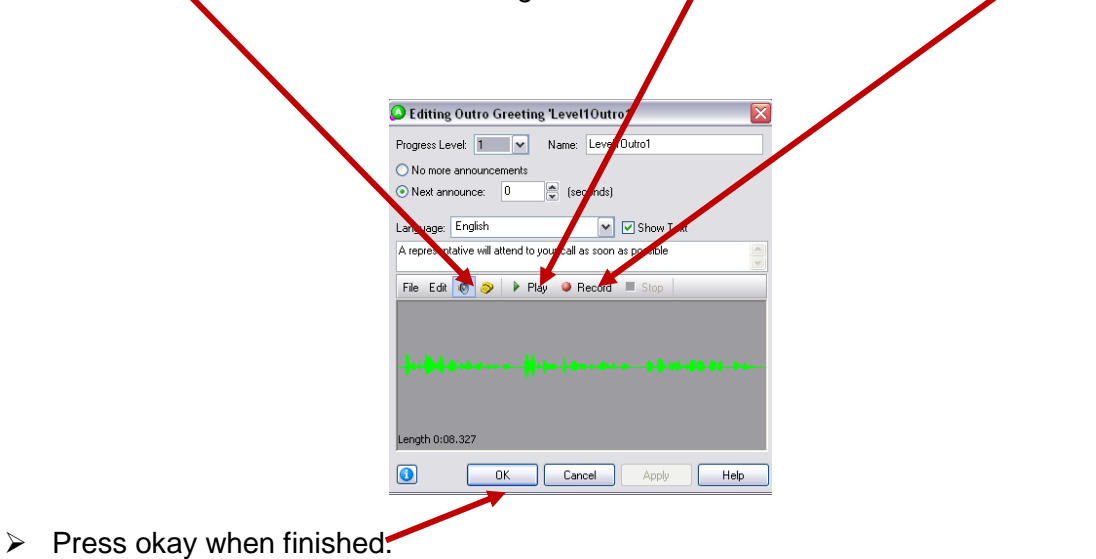

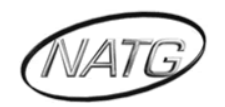

#### <span id="page-12-0"></span>*Reset an Employee's Mailbox PIN (Security Code)*

- $\triangleright$  Open up Administrator
- Enter in your Name, followed by your PIN (Same as your phone password)
- $\triangleright$  See the welcome Administrator Sign, click on Reset PIN

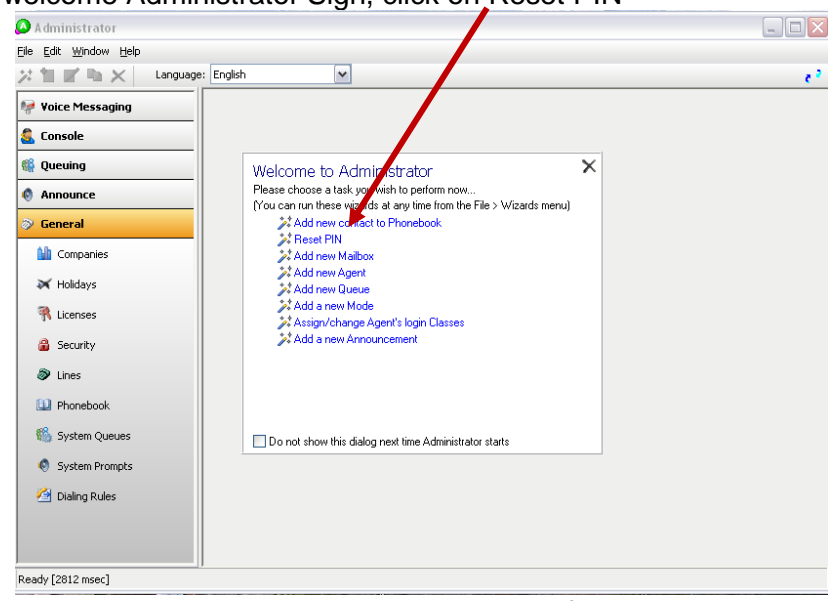

- $\triangleright$  Select the company name the employee works for, then press next
- $\triangleright$  Select the employee(s) you would like reset, then press next
- $\triangleright$  Click Enforce PIN change for the selected user(s)

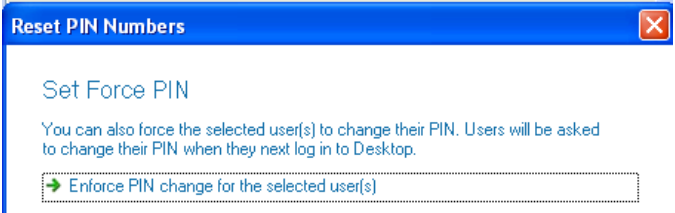

 $\triangleright$  See the names of the mailbox PIN's to be reset, then press Finish

*Note: Employee's PIN will be reset to the default code(2222) and the employee with be forced to change it next time they access their mailbox*

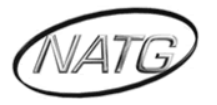

#### <span id="page-13-0"></span>*Adding a Profile to the Presence Page*

- $\triangleright$  Open up Administrator
- Enter in your Name, followed by your PIN (Same as your phone password)
- $\triangleright$  See the welcome Administrator Sign, click on Add new Contact to Phonebook

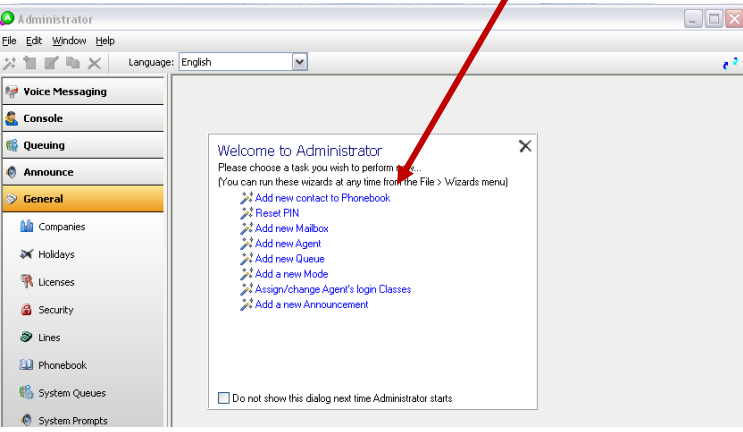

- $\triangleright$  Enter in Contact name and press Next
- $\triangleright$  Select the company you would like to add the contact to
- $\triangleright$  Enter the extension number and desired telephone number(s) then click next
- $\triangleright$  Click on the default number you would like the contact to be reached at
- Select the security class *(Note : Usually Basic User)*
- $\triangleright$  If you this contact requires a mailbox, click on "Yes, create the new Mailbox for this contact now", then click next

*Note : if no mailbox is required, then click next twice followed by finish*

- $\triangleright$  Select mailbox class (Note: usually General users)
- $\triangleright$  Click next followed by finish

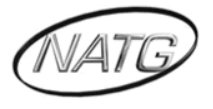

#### <span id="page-14-0"></span>*Create a Profile Schedule:*

▶ Click Mailbox Settings

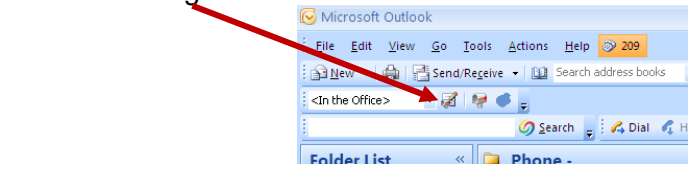

 $\triangleright$  Click on Schedule.

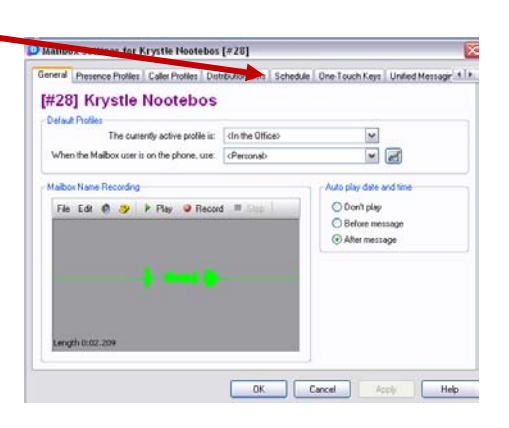

▶ Click on Enable Schedule

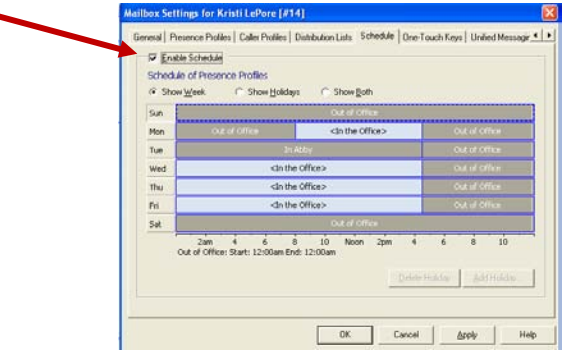

- $\triangleright$  Double Click on the day you would like to creat a schedule
- $\triangleright$  Click and move edges to the desired time
- $\triangleright$  Right click and choose your presence for that time

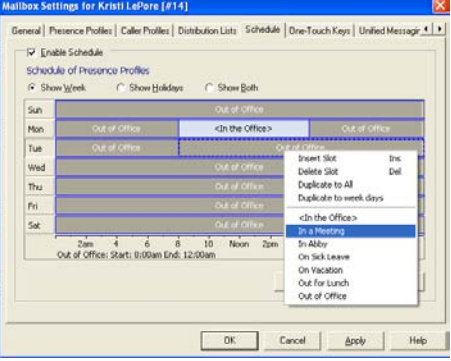

 $\triangleright$  Click Apply followed by OK

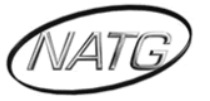

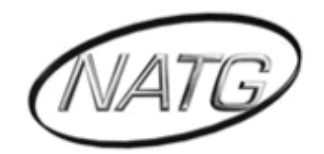

## **NORTH AMERICAN TELECOMMUNICATIONS GROUP**

### **Abbotsford Head Office**

1919 Sumas way Abbotsford, BC V2S 4L5 **Phone**: 604.856.9155 / 604.853.6699 **Toll Free**: 877-856-9155 **Fax**: 604.856.9246 / 604.853.6342 **Email**: [service@natgtelecom.com](mailto:service@natgtelecom.com)

### **Vancouver Office**

9-1585 Cliveden Avenue New Westminister, BC V3M 6M1 **Phone**: 604.526.2129 **Toll Free**: 877-856-9155 **Fax**: 604.526.5972 **Email**: [service@natgtelecom.com](mailto:service@natgtelecom.com)

# **Victoria Office**

**Phone**: 250.361.4696 **Toll Free**: 877-856-9155 **Fax**: 604.853.6342 **Email**: [service@natgtelecom.com](mailto:service@natgtelecom.com)

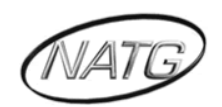

 **North American Telecommunications Group** For Service: 604-856-9155 / service@natgtelecom.com